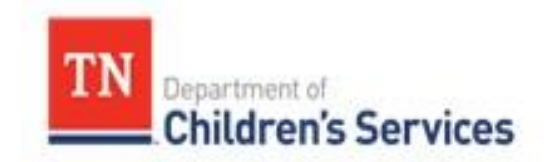

# Storyboard **Entering Case** Recordings

This storyboard describes how to locate, filter, add, delete, mark in error, print and add addendums to Case Recordings in TFACTS.

# **Table of Contents**

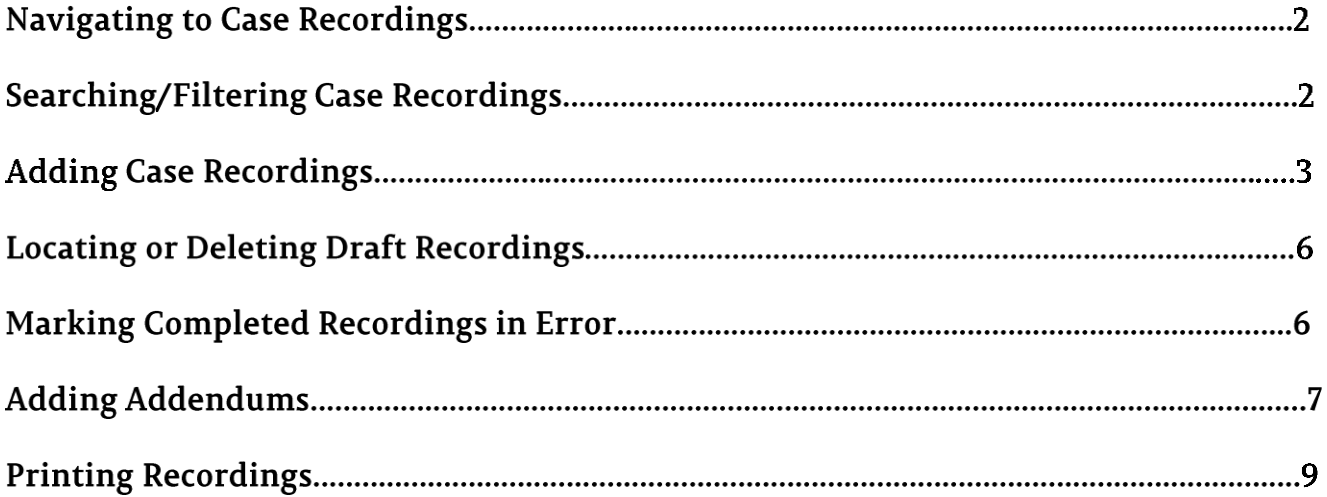

TFACTS Storyboard- Entering Case Recordings

#### Step 1: **Navigating to Case Recordings**

There are three ways to navigate to **Case Recordings:**

- 1. **Home/Workload:** All Recording Types-Locate assigned case, click to expand screen, click **Recordings**
- 2. **Family Case Recordings:** From family case **Overview** screen, click **Case Recordings**
- 3. **CPS Recordings:** From **CPS** case, under **Investigation Topics** tab, click **Case Recordings**

#### Step 2: **Searching/Filtering Case Recordings**

1. To **Search**: On any **Case Recordings** screen, click **Search** to display all **Case Recordings** for that particular case type

**Note:** Recordings normally display in chronological order. For cases with over 500 case recordings, results may not display chronologically and may require a filtered search to locate the most recent recordings.

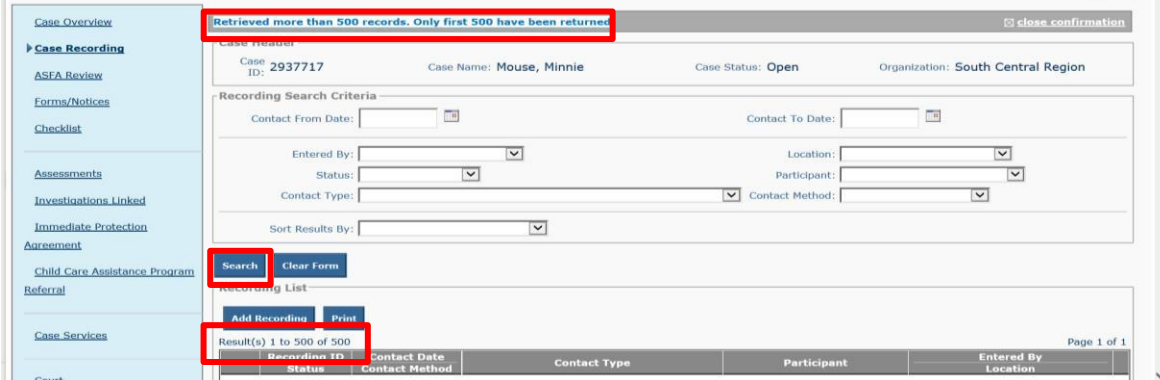

2. To **Filter**: In the **Search Criteria** section, choose one or more **Search Criteria** options from drop-down(s), click **Search**

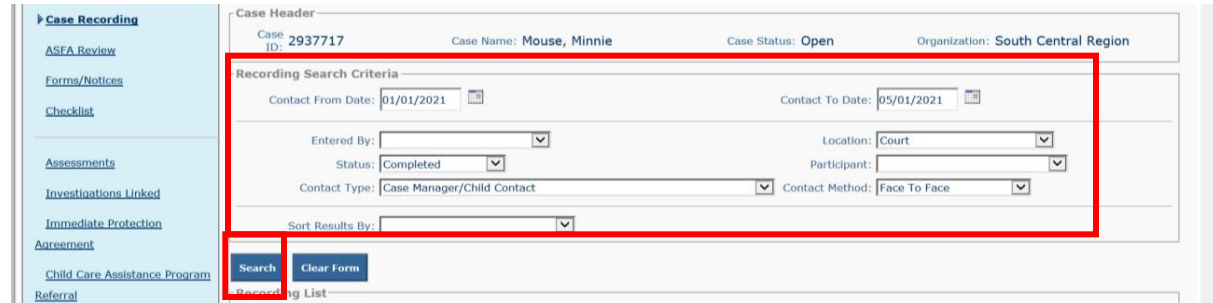

#### Step 3: **Adding Case Recordings**

The process of entering a **Case Recording** is similar in all case types.

1. From the **Case Recordings** screen, click **Add Recording**

The **Recording Detail** screen displays. Each recording entered will have a **Recording ID** number specific to that recording. The **Created Date** will automatically generate based on the date the recording was entered.

- 2. **Contact Date-**Use calendar or type date of contact
- 3. **Contact Time-** (only for CPS Recordings)-Enter **Time**, Choose **AM** or **PM,** and **Zone** (defaults to CT)

**Note:** If another worker made the contact and the recording is being entered on their behalf, click the **Employee Search** in **Recorded For** section. Choose appropriate employee in search results. Otherwise, move to next step.

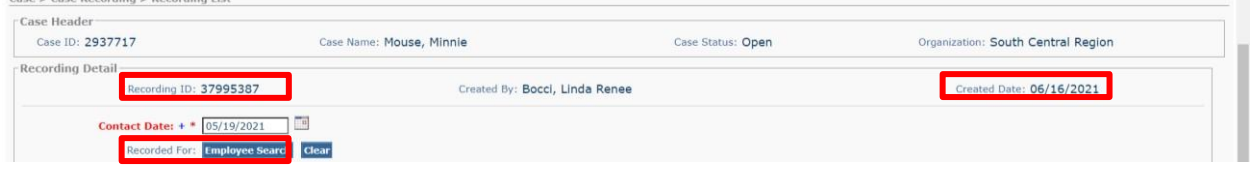

- 4. In the **Contact Type** section, click **Select**
- 5. In the **Select Contact Types** section, check one or more **Contact Type** boxes

**Note:** Some **Contact Types** cannot be combined. If so, this information will display in the **Restriction** column of the contact as **"Can't be selected with other values"**.

- 6. Click **Save**
- 7. The **Recording Detail** screen displays with the **Contact Type(s)** chosen. Answer the following:
	- a. **Worker Present?** -Select **Yes** or **No**
	- b. **Contact Method** -Choose **Method** from drop-down
	- c. **Contact Sub Type** (only for CPS Recordings-Good Faith Efforts) select **Contact Sub Type** from drop down
	- d. **Location** Choose **Location Type** from drop-down
	- e. If applicable, depending on **Location Type**, enter **If Court, School or Other, Describe** information

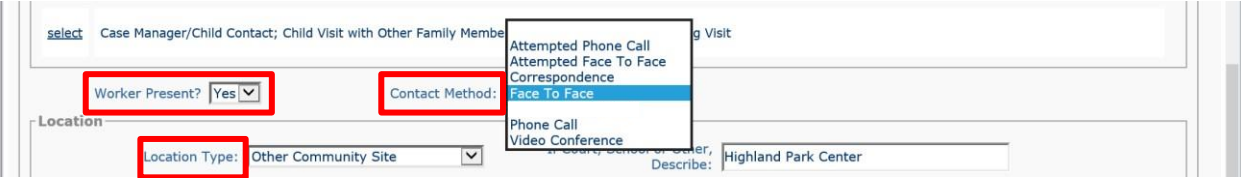

**Note:** Optional-If the **Location Type** is a **Resource Home**, the **Resource Search** button may be used to link it to the **Case Recording**. Once linked, the **Case Recording** can be copied to the **Resource Home** by selecting check box beside **Copy to Resource Record**.

- 8. **Purpose-** Choose one or more **Available Purpose(s)**, click **Add>>** to move to **Selected Purposes** section
- 9. **Participant-** Click **Add Participant** button

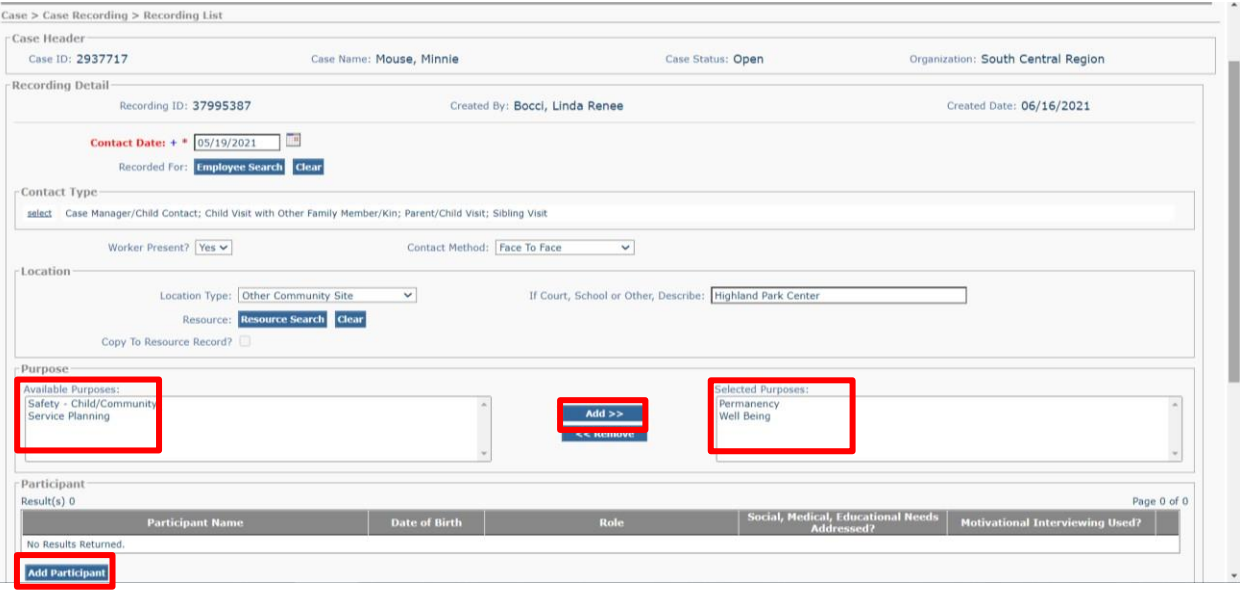

The **Recording Detail** screen displays the **Select Person** section to add participants.

- 10. Click to expand the **Child Present** category
- 11. Click checkbox in front of each applicable **Child Present**
- 12. Select **Yes** or **No** for **Social, Medical, and Educational Needs Addressed?** for selected youth
- 13. Select **Yes** or **No** for **Motivational Interviewing Used?** for selected youth

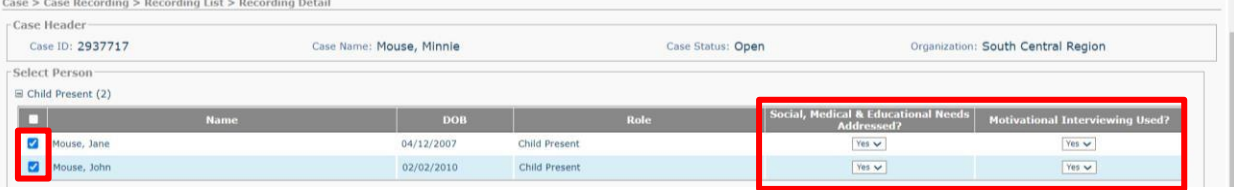

**Note:** Sometimes the youth(s) will not be available under **Child Present** or the **Assigned Worker** doesn't appear in the list of **Participant** options. Some possible reasons this occurs are:

- a. No **Child Present** or **Assigned Worker**-The **Assignment Date** for the youth is a date that is later than the **Contact Date** of the **Case Recording**. When this happens, start the **Case Recording** with a date that falls on or after the youth's **Assignment Date.** The youth should then be listed under **Child Present** and **Assigned Worker** should appear. Once you have added the **Child Present** and/or the **Assigned Worker** to the **Case Recording**, change the **Contact Date** to the correct date of contact.
- b. **No Child Present**-No date of birth has been entered for the youth. Enter the date of birth through the **Person Home Page,** under **Person** link.
- c. No **Child Present** for CPS youth- A new ACV (Alleged Child Victim) was added that was not on the original referral. At least one allegation must be entered before youth appears as **Child Present**
- d. No **Child Present** for CPS youth: The youth needs to be established to a Person ID

14. Click checkbox by each applicable **Participant** in the remaining fields, including **Assigned Worker** (if **Worker Present** was marked as **Yes** on previous screen)

**Note**: If **Other Worker** that is not assigned to the case needs to be included, click on **Employee Search** to locate employee, click **Select** by employee's name to include as **Other Worker.**

15. Click **Save** to return to the **Recording Detail** screen

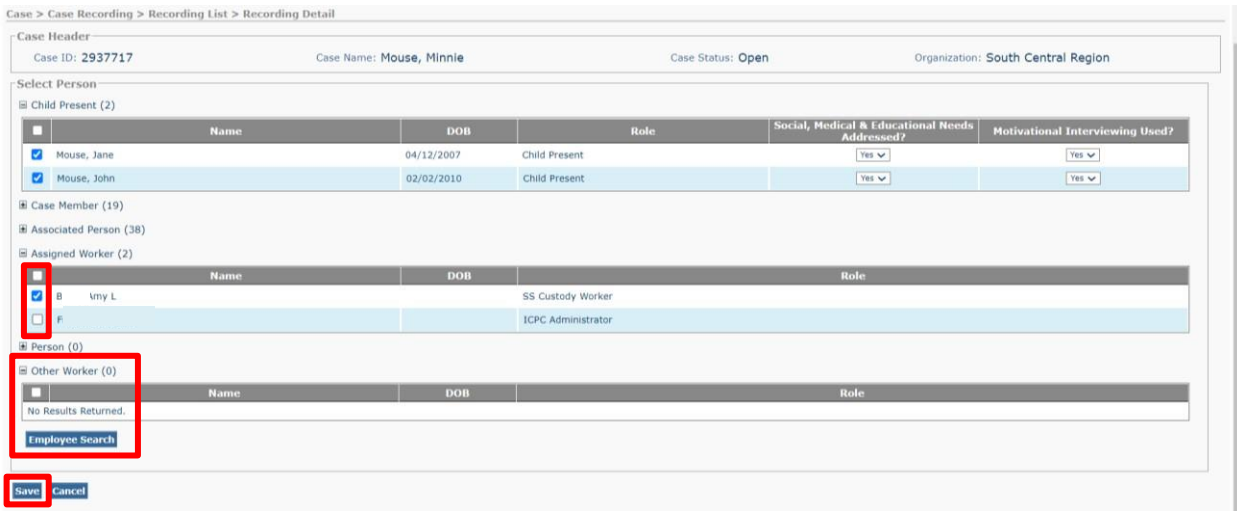

The **Recording Detail** screen displays with **Participants** listed.

**Note:** Click **Add Participant** to add any additional **Participants,** or click **Delete** to delete an existing **Participant.**

- 16. Enter **Narrative** (the **Narrative** field will hold up to 32,000 characters)
	- a. Clicking **Expand** will display the entire narrative while it's being typed
	- b. Clicking **Spell Check** will check for errors
- 17. Click **Apply** to save changes/remain on screen, or click **Save** to save changes/leave the screen and keep the recording in **Draft** status to complete later. See Step 4 for how to locate a **Draft** status recording after saving it. **Draft** recordings may be edited and/or deleted, but once marked as **Completed**, changes cannot be made.

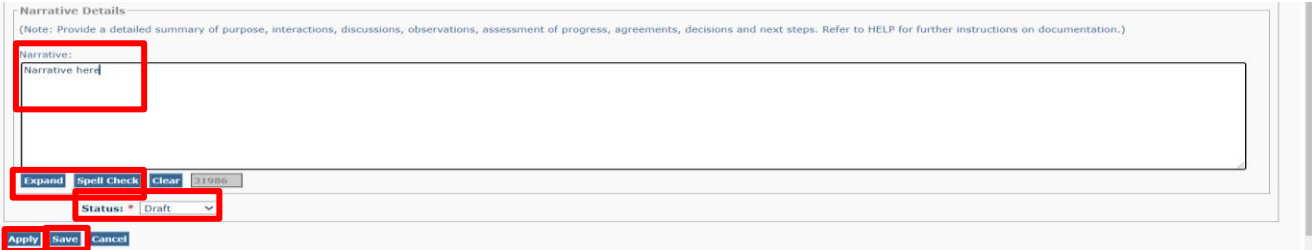

18. If the recording is ready to complete, change **Status** field from **Draft** to **Completed**, click **Save**

**Note:** Recordings must be in **Completed** status to be a viable recording for face to face or other reports. Recordings must also be **Completed** within 30 days from **Created Date** to avoid becoming **System Completed.**  Recordings marked **System Completed** are no longer editable or viable recordings**.** 

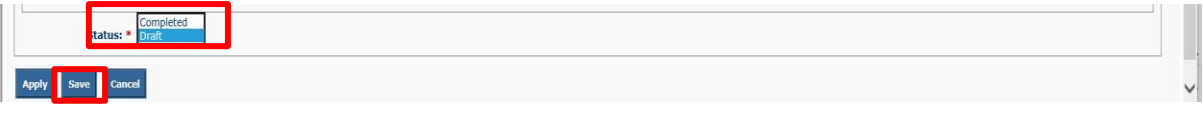

#### Step 4: Locating or Deleting Draft Status Case Recordings

- 1. To locate a **Draft** status recording, click **Search** in the **Case Recordings** screen for all recordings to display, or from the **Search Criteria's Status** field, choose **Draft,** then click **Search**
- 2. After locating the **Draft** recording, click **Select** beside the recording to navigate to the **Recording Detail**  screen to continue recording or to mark recording as **Completed**
- 3. To delete a **Draft** status recording, locate the recording. To the right of the recording, click **Delete**

**Note:** Only the person that entered the recording, their supervisor, or others with certain security access, can delete a **Draft** status recording.

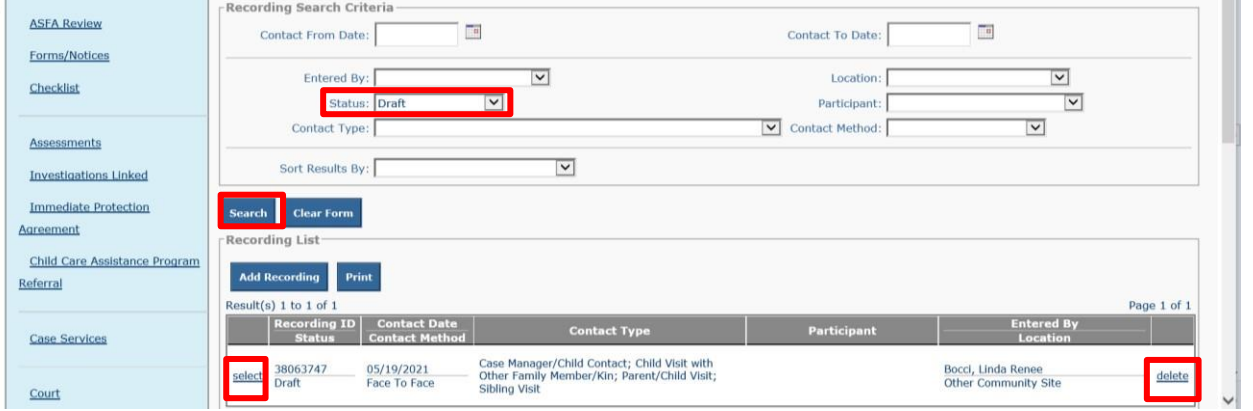

#### Step 5: **Marking Completed Recordings in Error**

A recording can only be deleted while in **Draft** status (see Step 4 above). Once recording is in **Completed** status, the options are **Mark in Error** or **Add Addendum**.

1. Locate the recording, click **Select** by the completed recording to navigate to **Mark In Error** option.

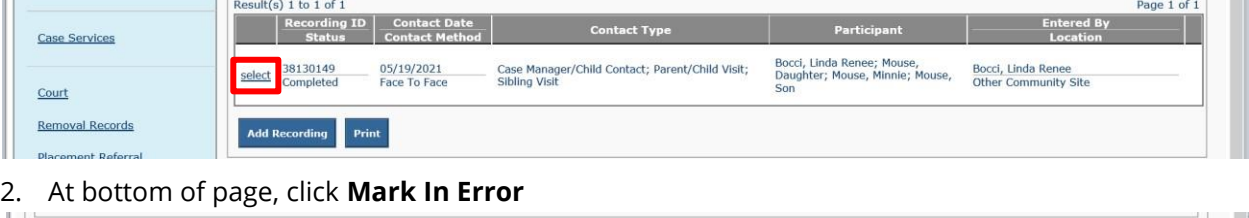

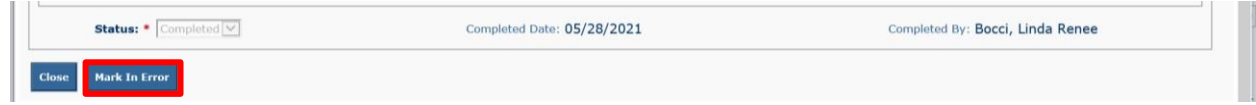

- 3. Enter reason in the **Mark In Error Narrative** section (required)
- 4. Click **Save**

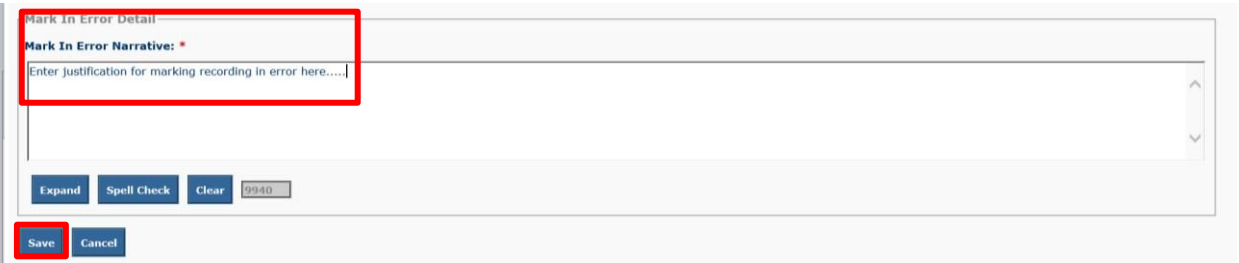

5. The **Case Recording Detail** screen displays, click **Close**

**Note:** The **Recording Status** displays as **Created in Error** and will no longer be considered a viable recording for face to face or other reports.

6. Click **Close**

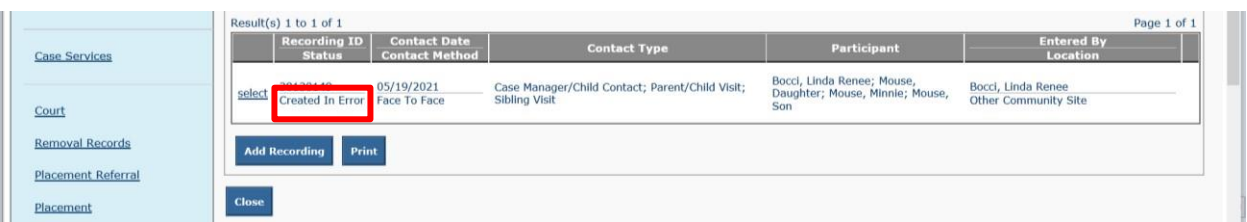

#### Step 6: **Adding Addendums**

There are times when additional information needs to be added to an already completed recording. In those instances, an **Addendum** may be added.

1. Locate the recording needing the **Addendum,** click **Select** beside the completed recording

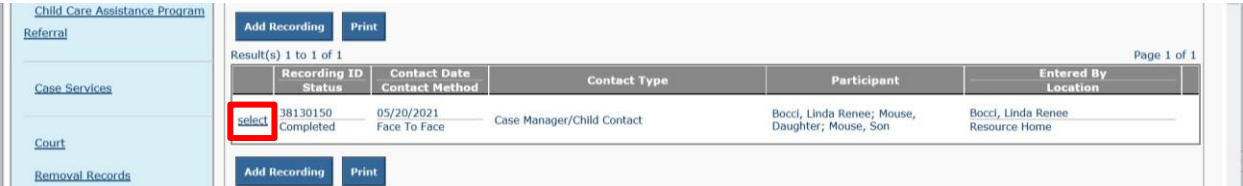

### 2. Scroll to **Narrative** section, click **Add Addendum**

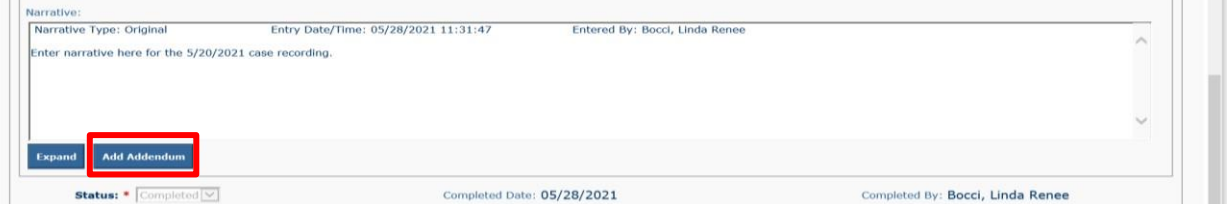

The **Addendum Detail** screen displays both the **Existing Narrative** and an **Addendum Narrative** section.

3. Enter **Addendum Narrative** text (field limited to 10,000 characters)

4. Click **Save**

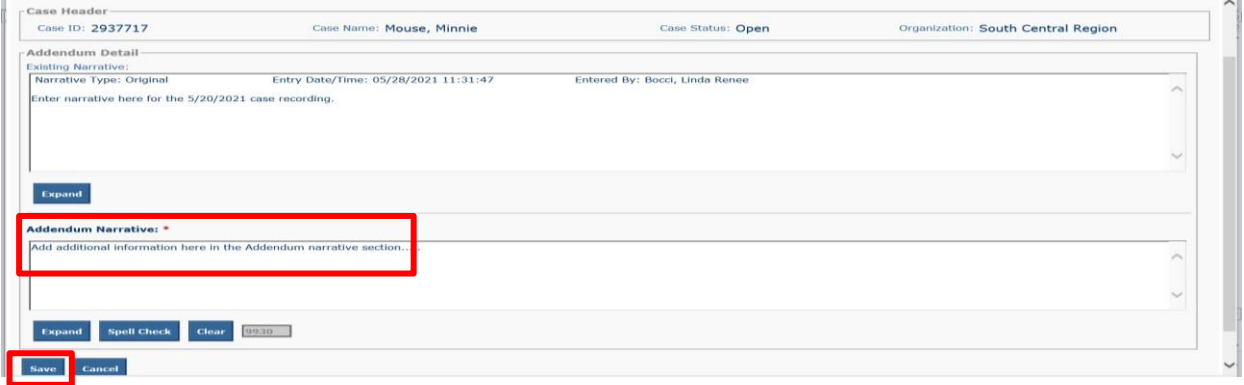

The **Recording Detail** screen displays both narratives with the date and time each narrative was individually entered.

5. Click **Close**

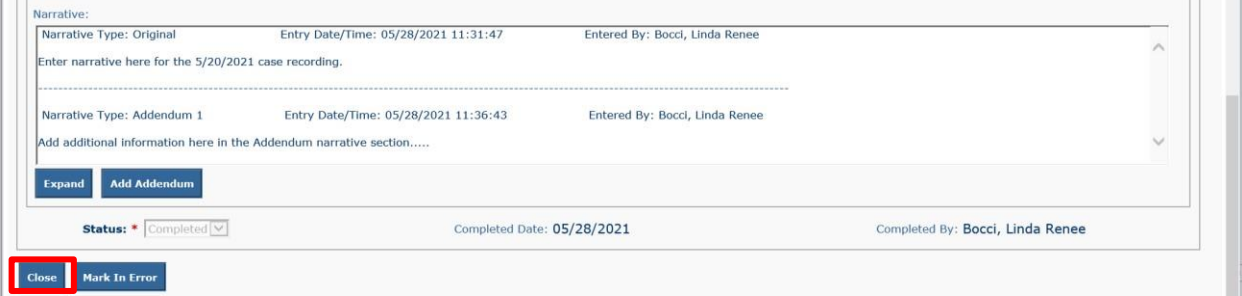

The **Case Recording** screen displays a red **A** beside the recording to indicate an **Addendum** was added.

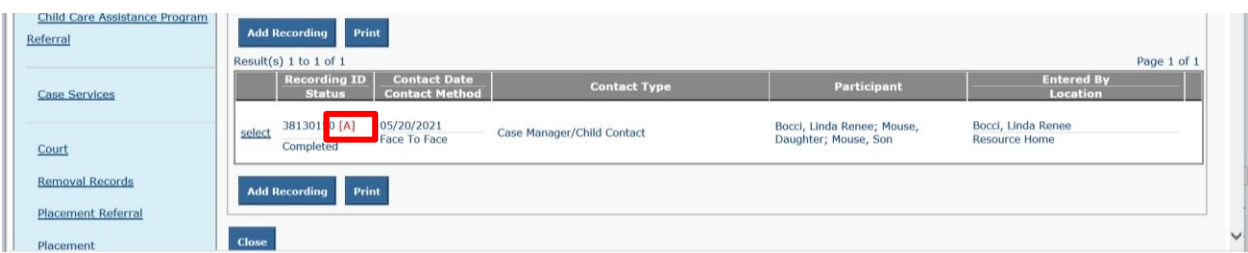

#### Step 7 **Printing Case Recordings**

- 1. Navigate to **Case Recordings** screen
- 2. Click **Search** to display all recordings (or use **Search Criteria** to display specific recordings)
- 3. Click **Print** either at top of recording list or at bottom

TFACTS Storyboard- Entering Case Recordings

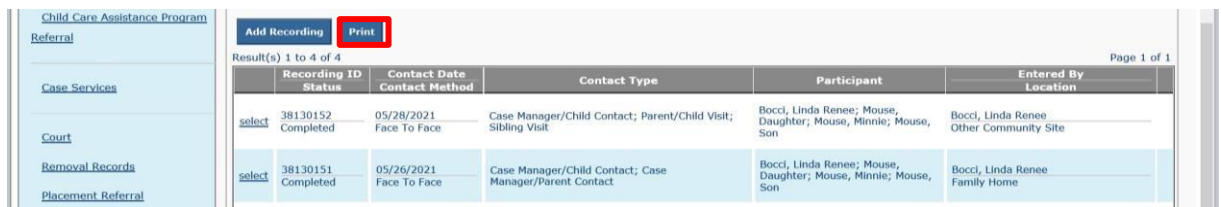

- 4. Click checkbox(es) to choose the recording(s) to print (or check the box at top of column to select all recordings)
- 5. Click **Generate**

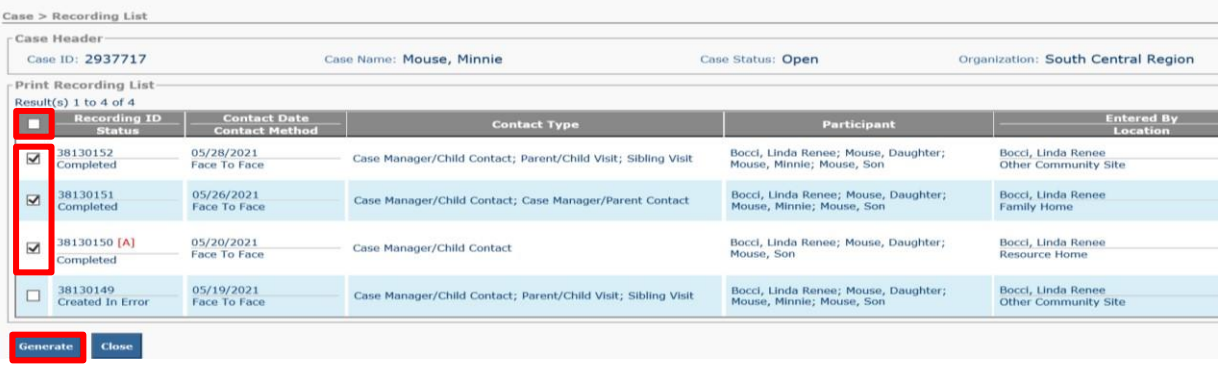

6. The **Reports** screen displays, click **Generate Report**

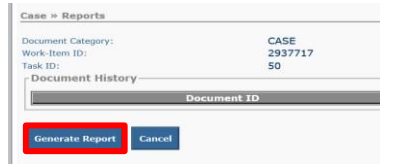

7. The **Case Recording Summary** displays, the **Printer** icon displays in upper right section, click to print.  **Note:** You can also download the recording by clicking the **Download** icon (downward arrow).

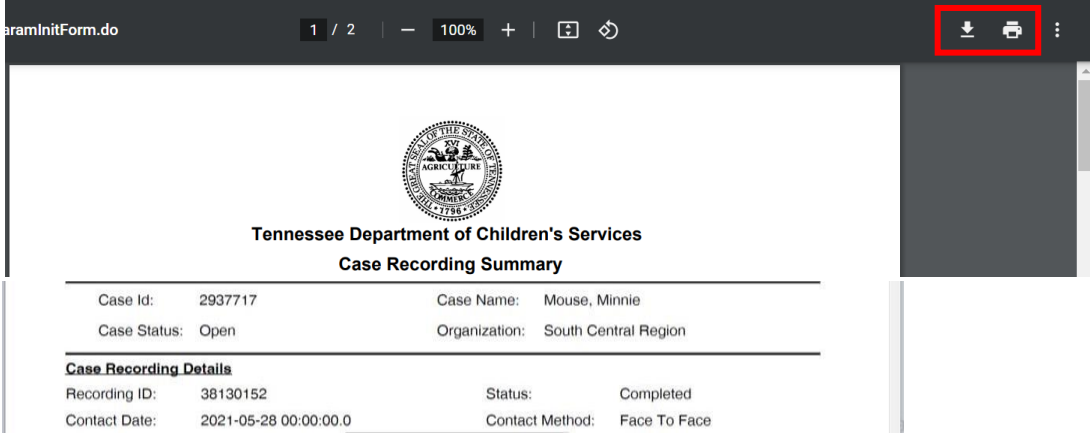

## **You have completed this storyboard.**